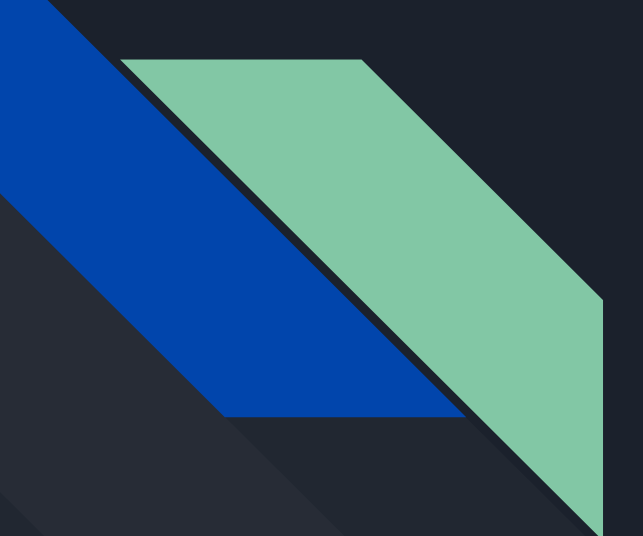

## How to Start a Weebly

By Gustavo Martinez Reyes Class of 2023

#### Click the "Create Your Website " button.

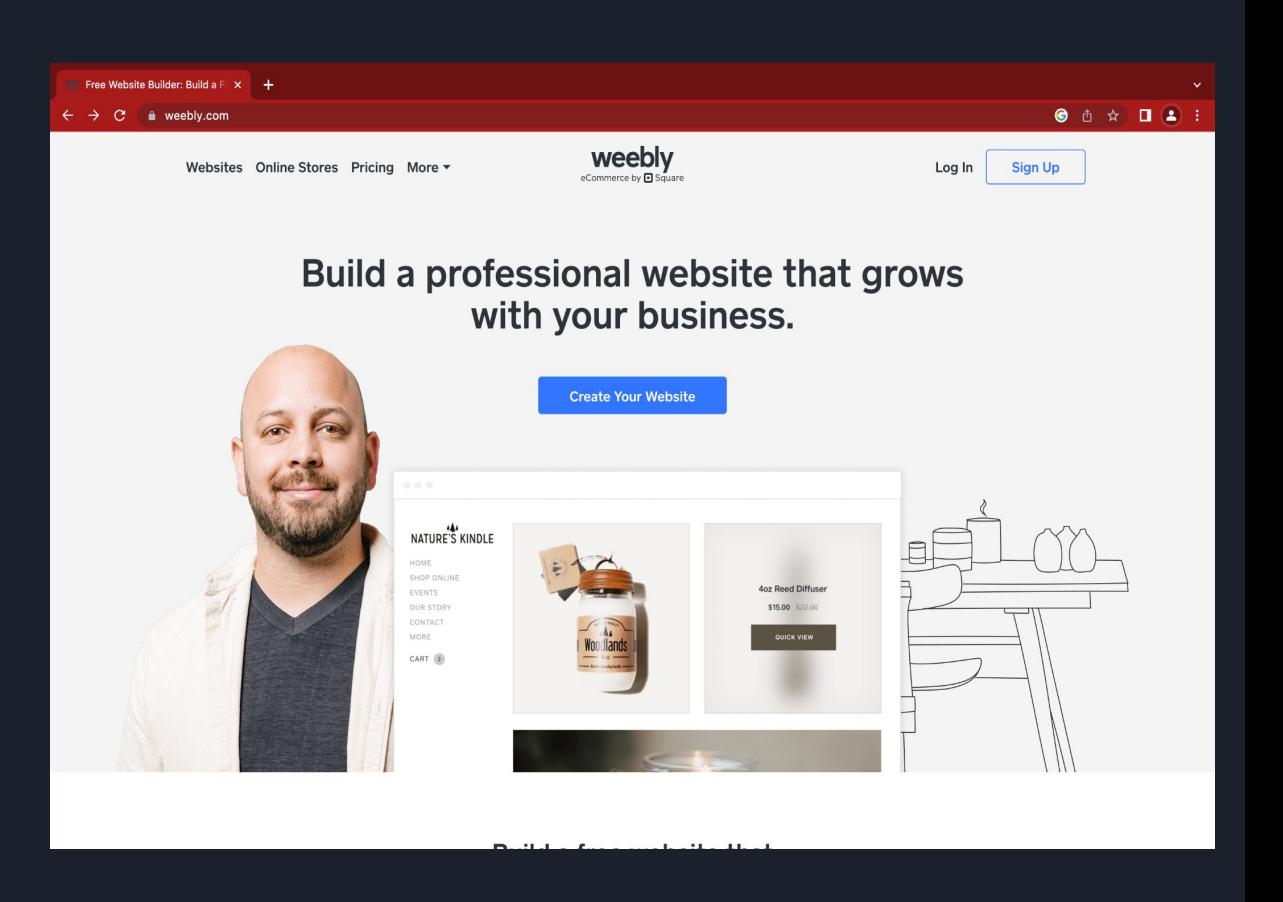

Step 1

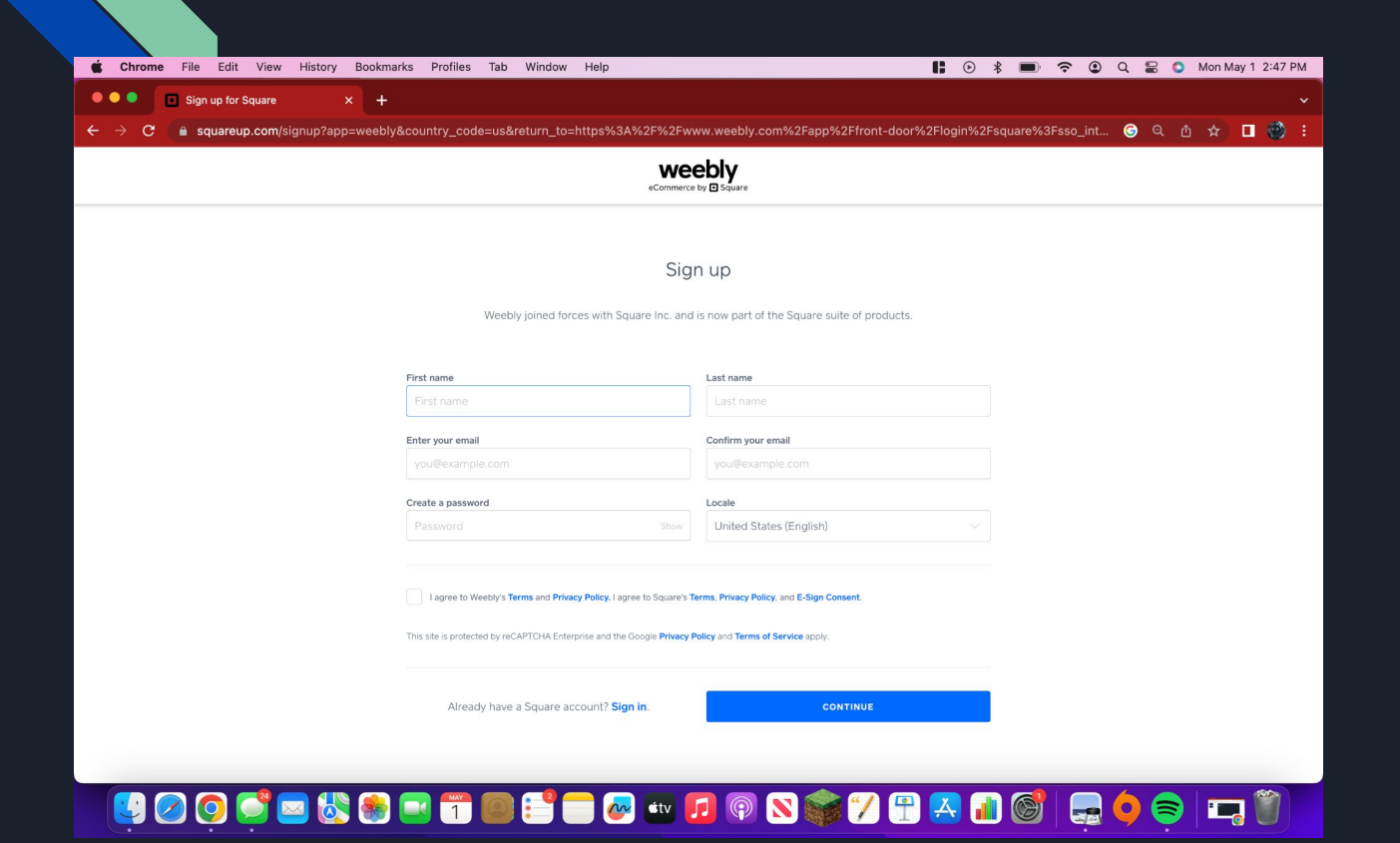

#### Fill in prompted information.

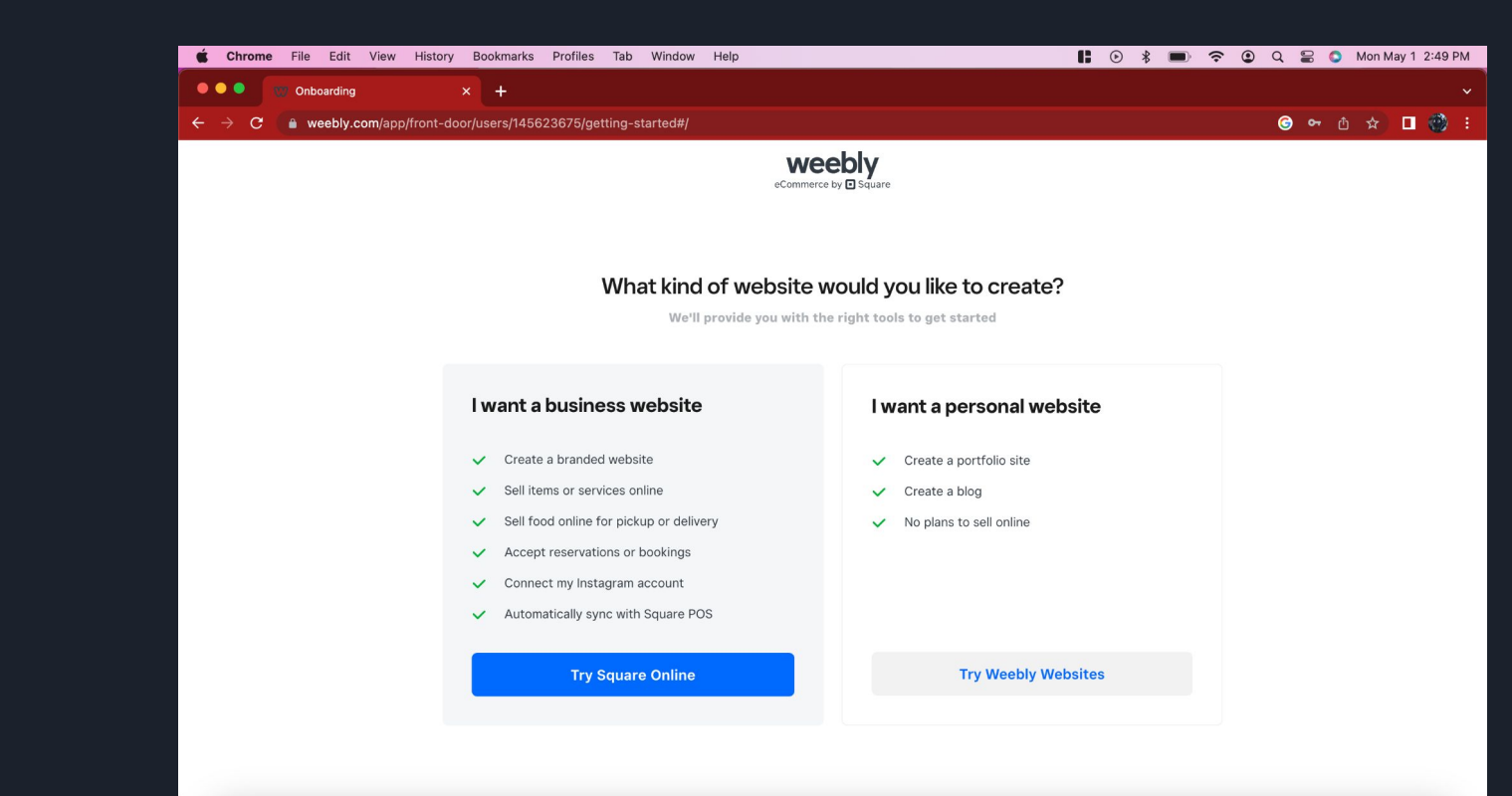

**HOOSE&SHT@BE@WAQR\$78AN@|QOQ**  $\blacksquare$ 

Click the "Try **Weebly** Websites" button.

**Conboarding**  $x +$  $\bullet$   $\bullet$   $\bullet$   $\star$   $\bullet$   $\bullet$   $\circ$  $\leftarrow$   $\rightarrow$   $\mathbf{C}$   $\bullet$  weebly.com/app/front-door/users/145623675/getting-started#/themes Select a Theme Portfolio Blog Coming Soon Other **Business** Personal Event PATHWAY home services team contact  $\mathbf{a}$  $\equiv$ Olivie plice  $\alpha$ **Financial Freedom** find out more  $+$ What Does Your Financial Pathway Sol de Terrace  $\begin{array}{c}\rightharpoonup \bigvee \subset \cr \text{SOUTHCORNER}\end{array}$ THE GENTLEMEN'S Relax. Revive. Repeat. RESERVEATING  $\copyright$ all having the man

Selected a desired theme from any section by clicking on it.

Click "Start Editing" button

#### Step 5

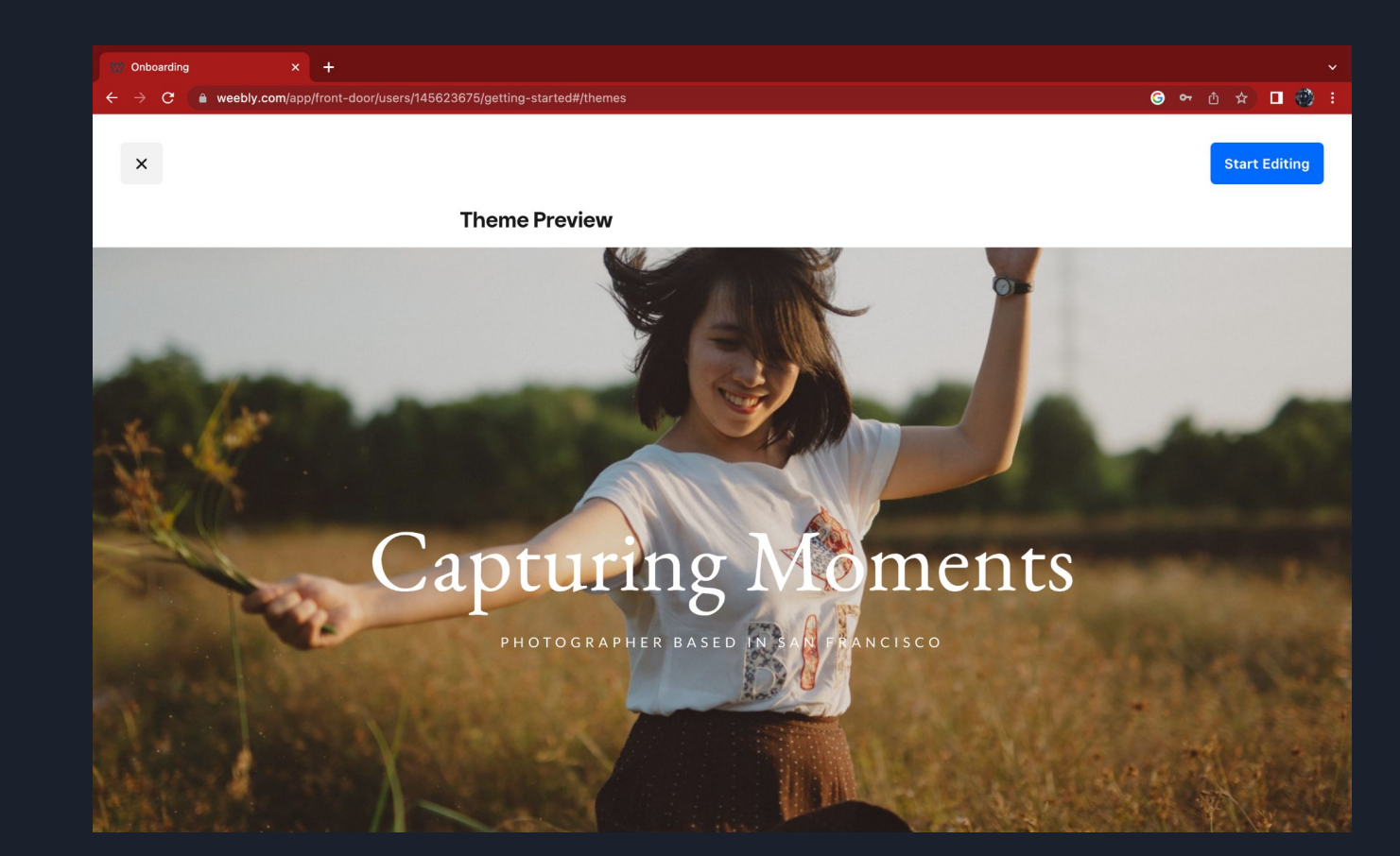

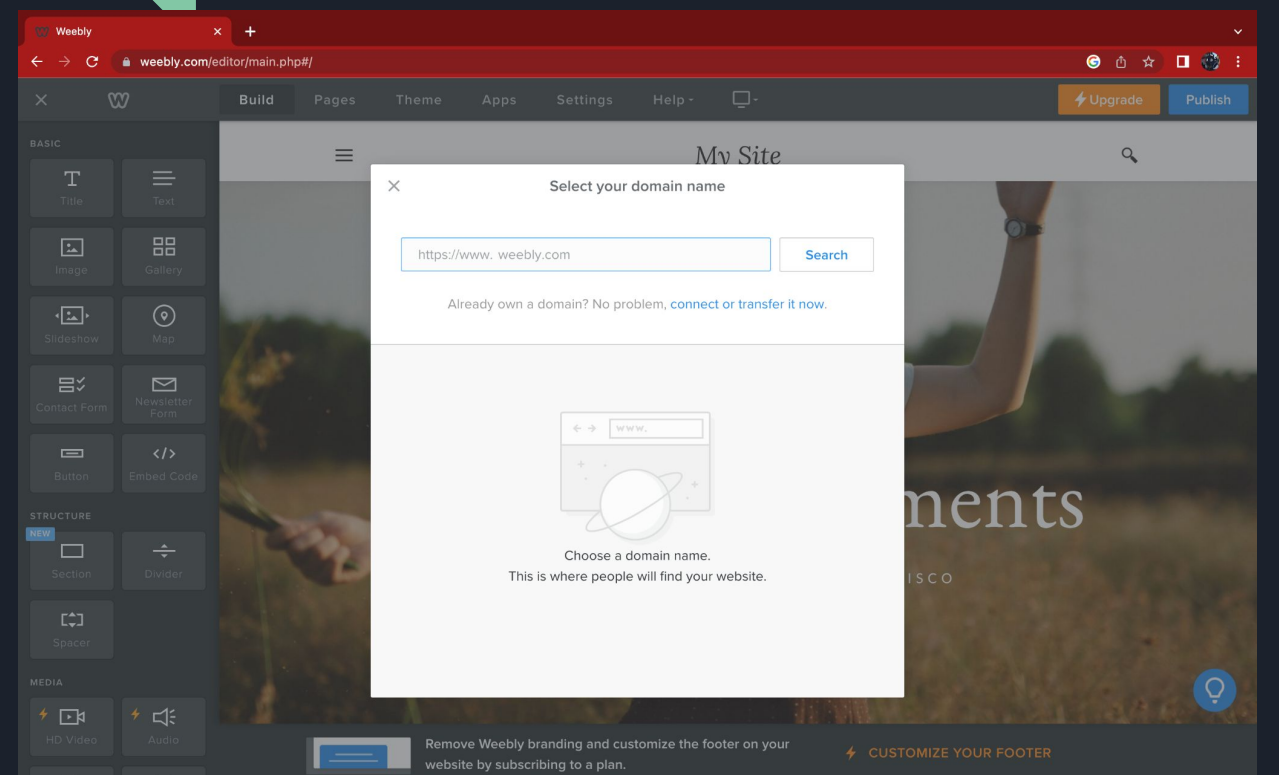

You will be prompted to this screen. Type in a desired domain name / website name, then click the "search" button

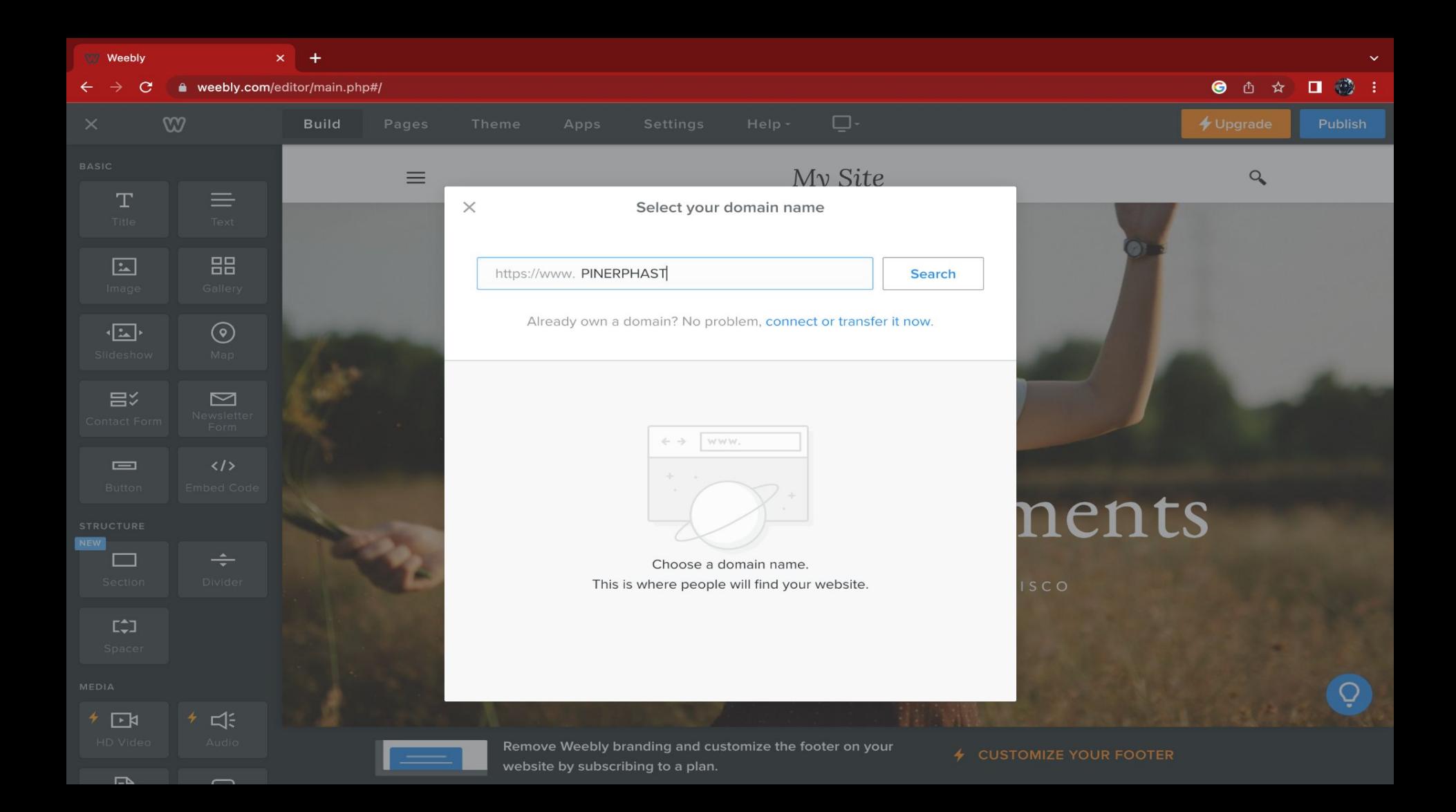

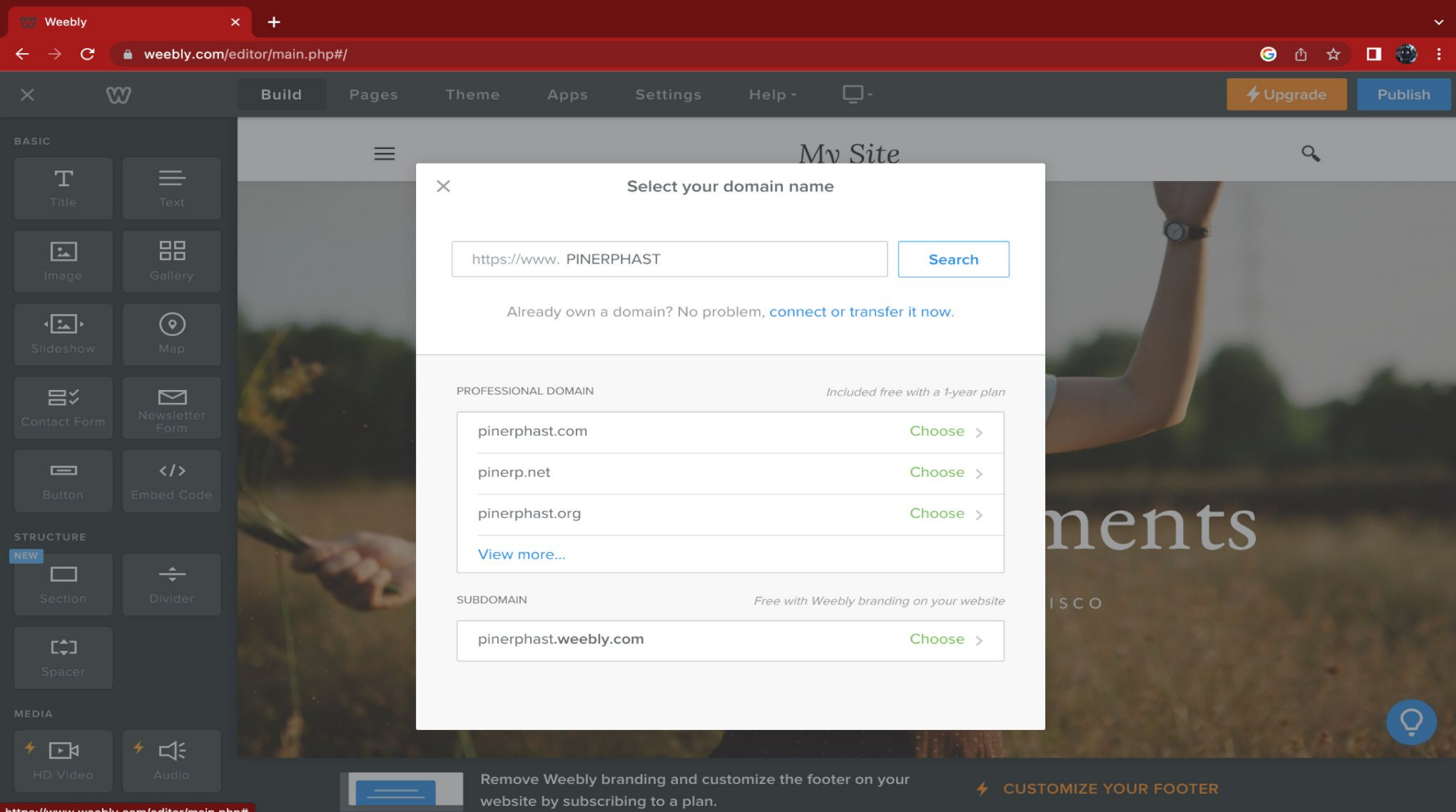

https://www.weebly.com/editor/main.php#

Selected the subdomain !! otherwise you will be prompted to a page that will prompt you to pay money to use their services.

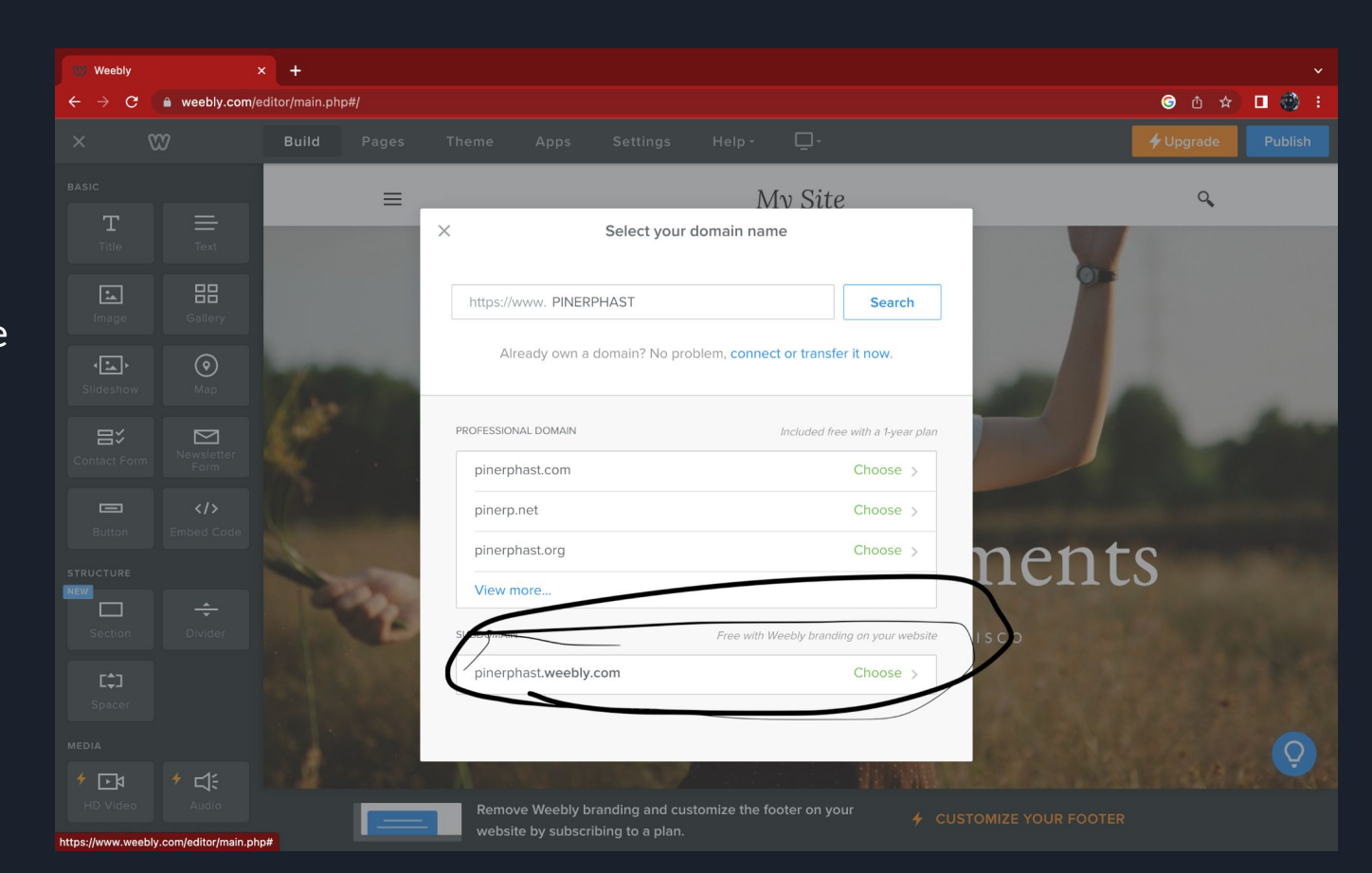

## Step 7

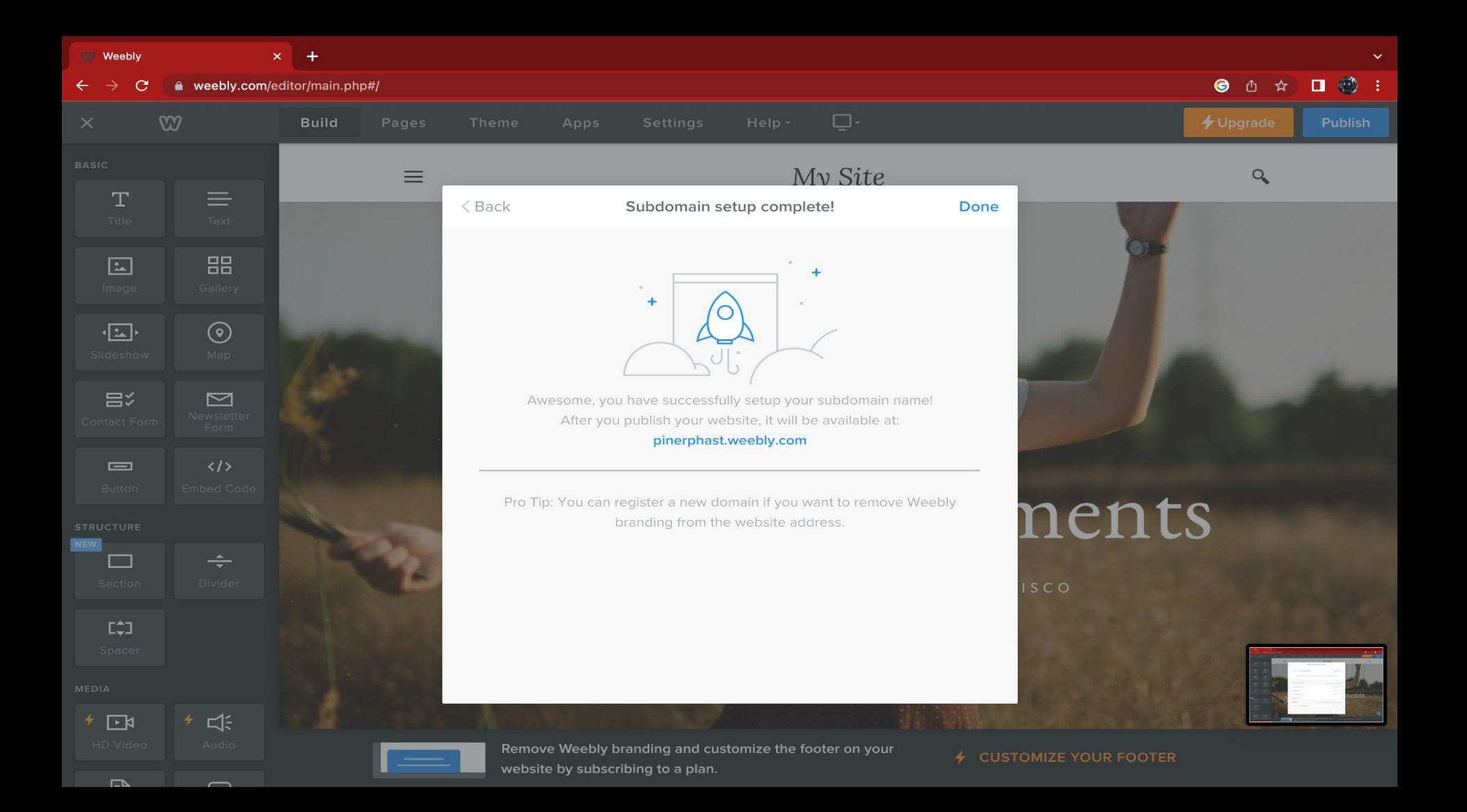

# After establishing your sub-domain you are free to edit and create your website as you see fit.

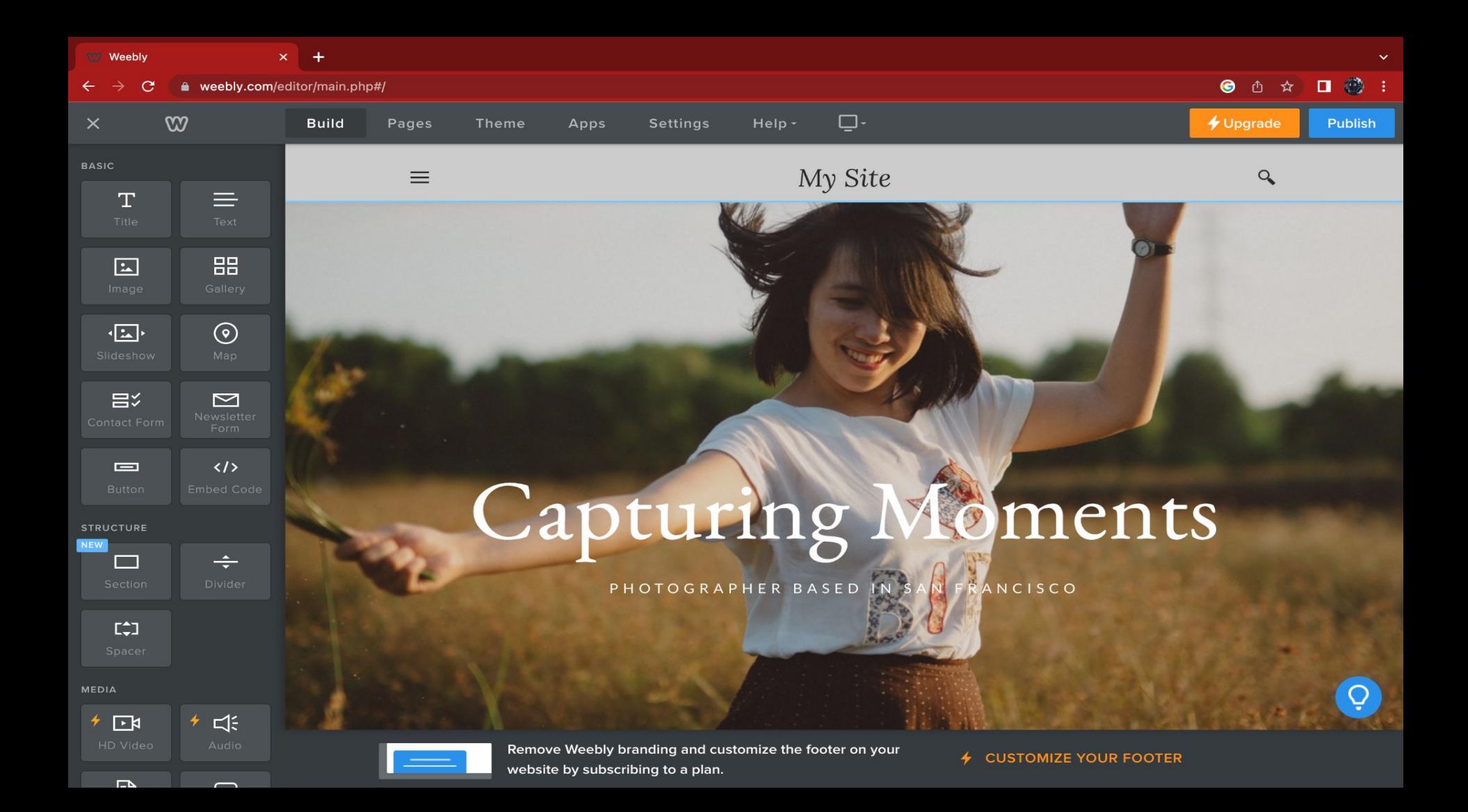

END